## Sitecore EXM 3.0 The Email Experience Manager Installation Guide

*The installation procedure for EXM 3.0*

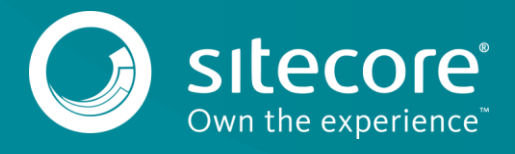

## **Installation Guide**

This document describes how to install EXM 3.0.

## **Prerequisites**

The prerequisites for the Email Experience Manager 3.0:

Sitecore XP 8.0 (8.0 initial release) or later

## **The Installation Process**

To install EXM 3.0:

- 1. Download the Email Experience Manager package from the Sitecore Developer Portal.
- 2. Add the connection string "ecm.dispatch" to */App\_Config/ConnectionStrings.config*. For example:

<add name="ecm.dispatch" connectionString="mongodb://localhost/ecm\_dispatch" />

- 3. Use the Installation Wizard to install the EXM module. You can open the Installation Wizard from the:
	- o Launchpad click **Control Panel**, **Administration**, and **Install a Package**.
	- o Desktop click the **Sitecore Start** button, **Development Tools**, and **then Installation Wizard**.
- 4. Follow the steps in the Installation wizard. Be sure to read the instructions in the wizard carefully.
- 5. Before you close the wizard, select the checkbox **Restart the Sitecore client**.

When you have installed the EXM module, perform the following steps to complete the installation:

- 1. Run *Sitecore.EmailExperienceManager.sql* for the reporting database of your instance. The file is available at *Data* folder.
- 2. Make the following changes to the *Web.config* file:
	- o Insert the following string into the end of system.webServer/handlers:

```
<add verb="*" path="sitecore_ecm_speak_request.ashx" 
type="Sitecore.EmailCampaign.Speak.Server.RequestHandler, 
Sitecore.EmailCampaign.Speak.Server" name="Sitecore.EmailCampaign.Speak.Server" />
```
 $\circ$  Insert the following string into the end of system. web/httpHandlers:

```
<add verb="*" path="sitecore_ecm_speak_request.ashx" 
type="Sitecore.EmailCampaign.Speak.Server.RequestHandler, 
Sitecore.EmailCampaign.Speak.Server" />
```
- 3. Use smart publish to publish your website.
- 4. In the App Center, configure the Email Delivery service.
- 5. In the App Center, sign up for the Email Preview and Spam Detect services. This is optional.